## **ИНСТРУКЦИЯ ПО НАСТРОЙКЕ УДАЛЕННОГО ПОДКЛЮЧЕНИЯ**

Для настройки удаленного подключения

необходимо на свой домашний компьютер скачать и установить утилиту

## **Cisco AnyConnect Secure Mobility Client.**

Используя полученный логин и пароль осуществить вход на сервер института, а затем, используя свой внутриинститутский логин и пароль,-на файлообменник.

## **Скачивание и установка утилиты**

1. Пройти по ссылке (зажав на клавиатуре клавишу Ctrl, кликнуть левой кнопкой мыши 1 раз на ссылку)

[https://drive.google.com/open?id=10VW1Wf\\_o1\\_Ryq52Rls1ero0HiiLrQPWZ](https://drive.google.com/open?id=10VW1Wf_o1_Ryq52Rls1ero0HiiLrQPWZ) 

На открывшейся странице нажать кнопку «Скачать»

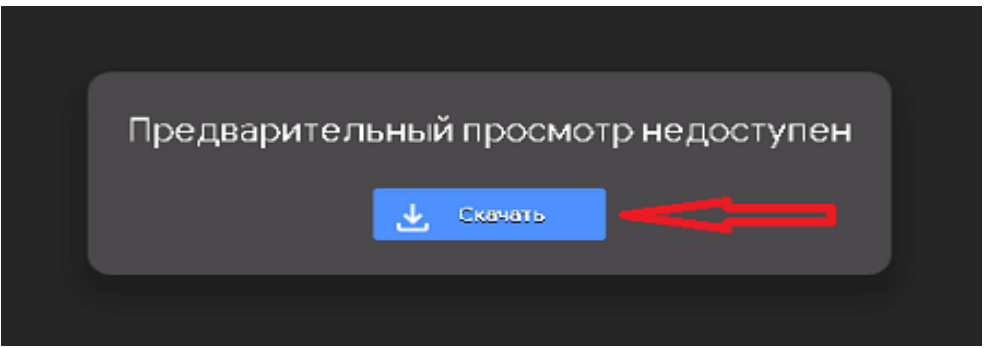

2. Открыть загруженный файл (необходимо дважды кликнуть левой кнопкой мыши и нажать кнопку «Запустить»)

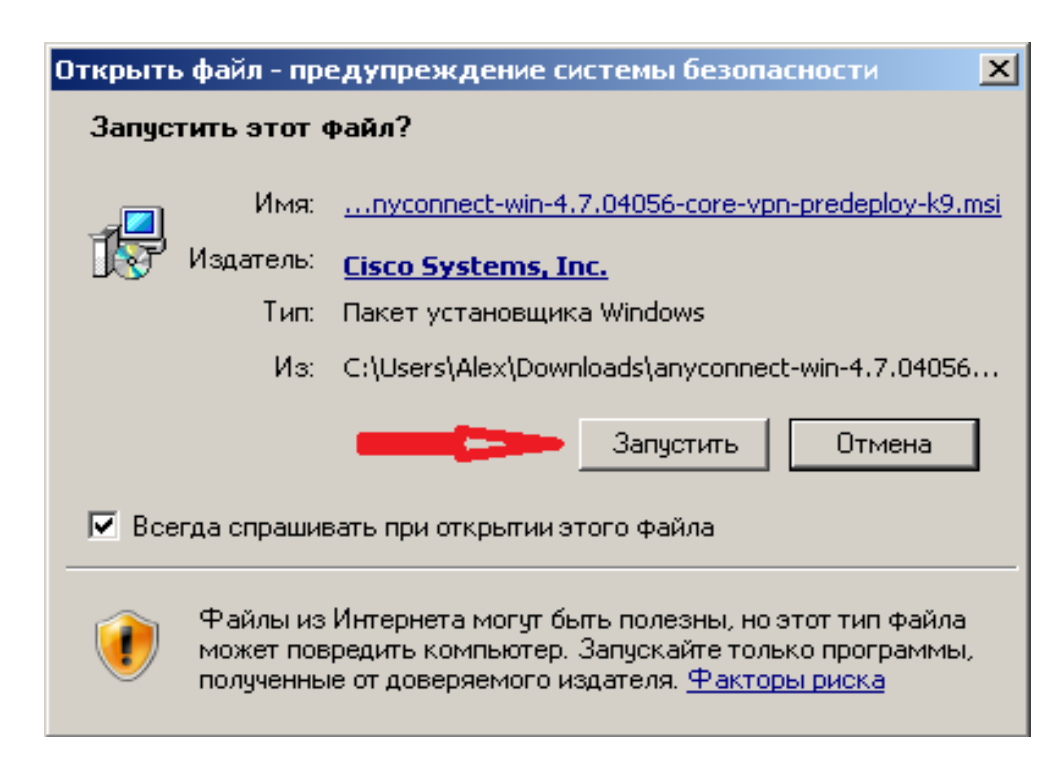

3. Выбрать кнопку «Next»

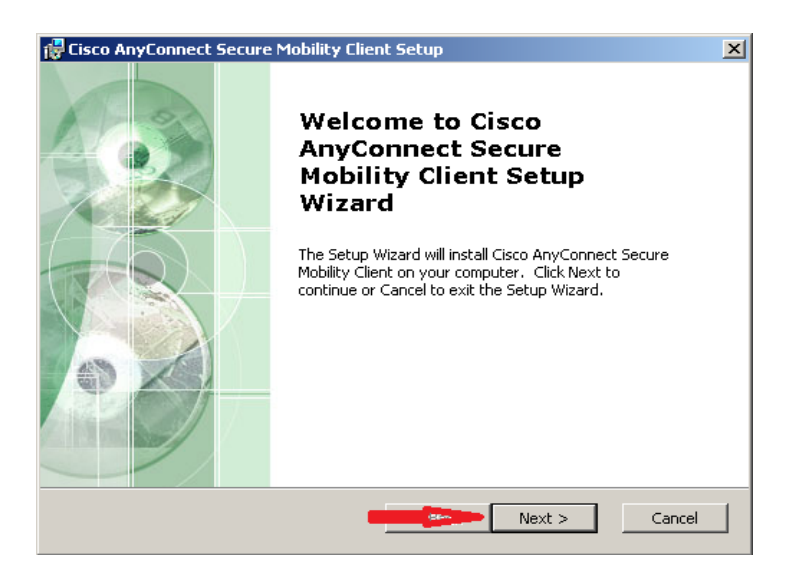

4. Поставить точку на пункте «I accept the terms in the License Agreement» и после этого нажать клавишу «Next»

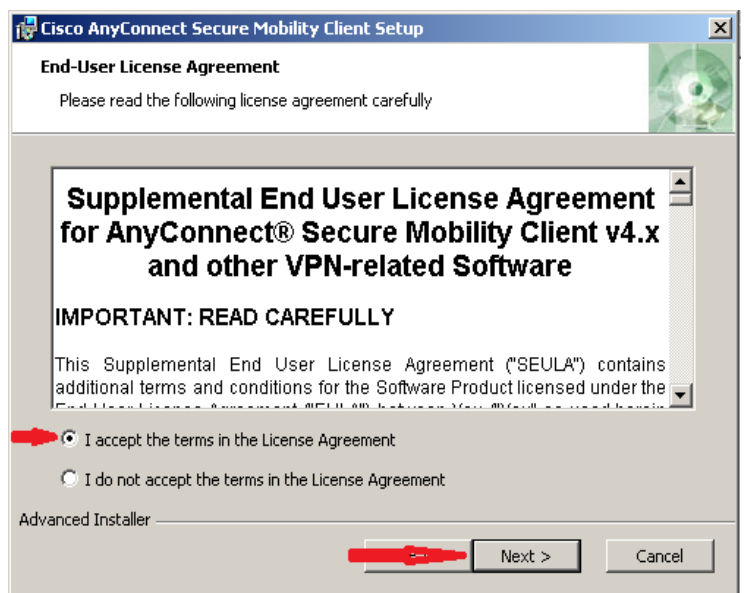

5. Нажать кнопку «Install»

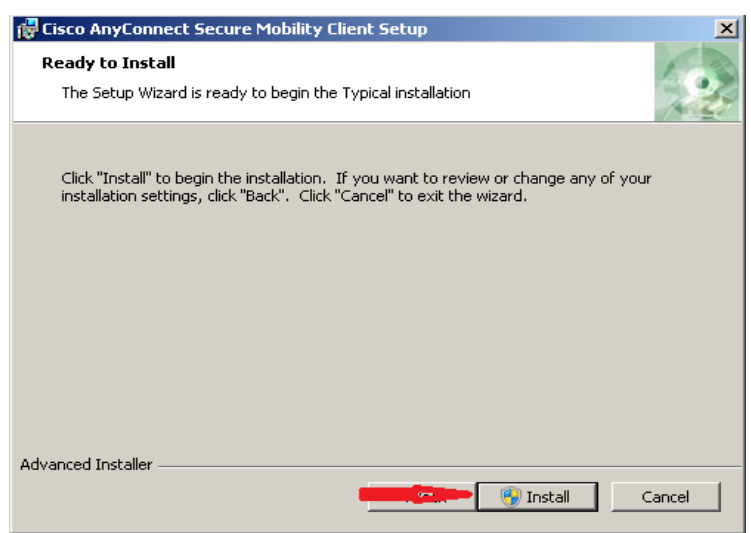

6. В появившемся окне выбрать «Да»

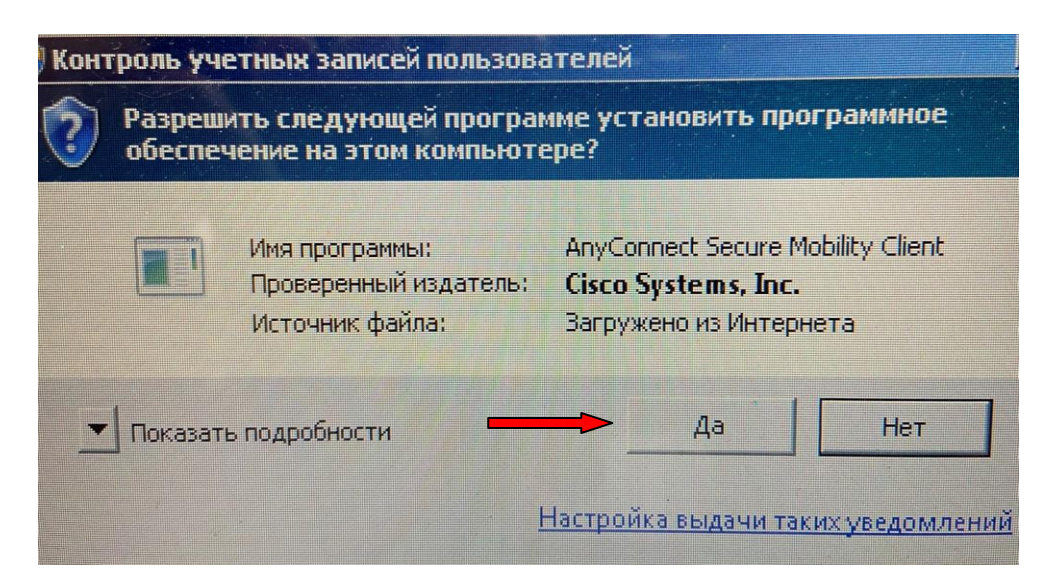

7. Нажать кнопку «Finish»

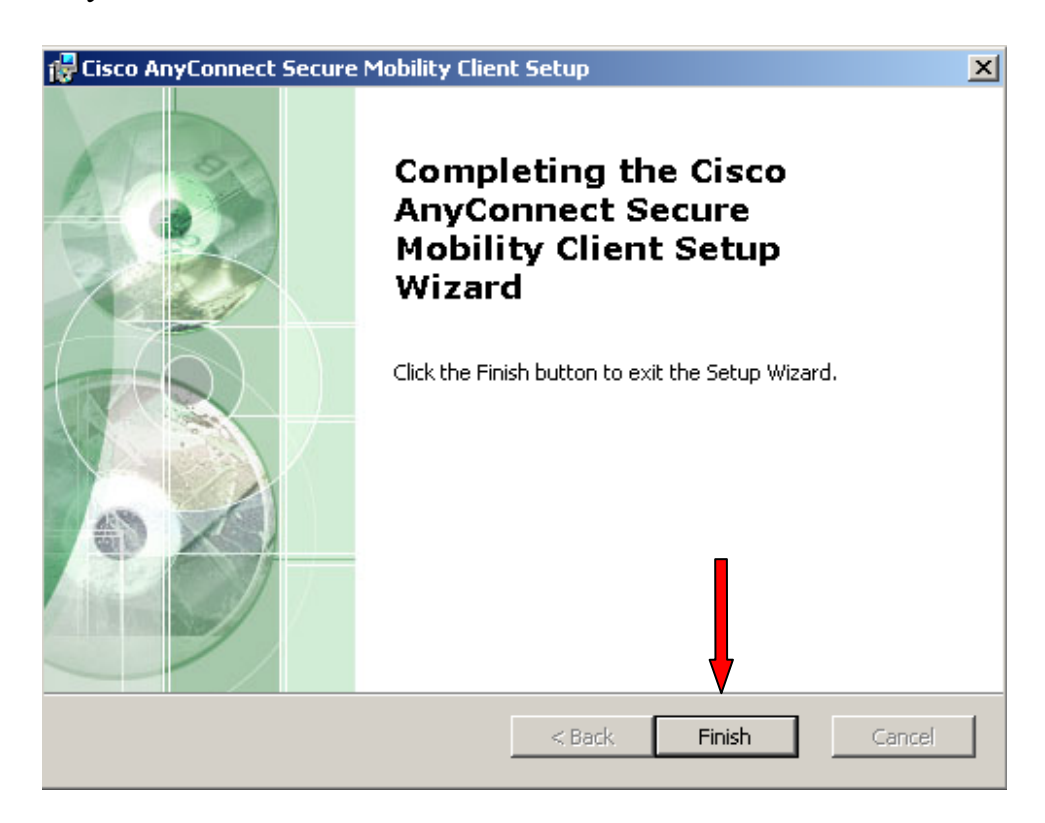

## **Вход на сервер института**

1. После завершения установки утилиты необходимо на компьютере зайти в меню «Пуск» и запустить программу (Cisco AnyConnect Secure Mobility Client)

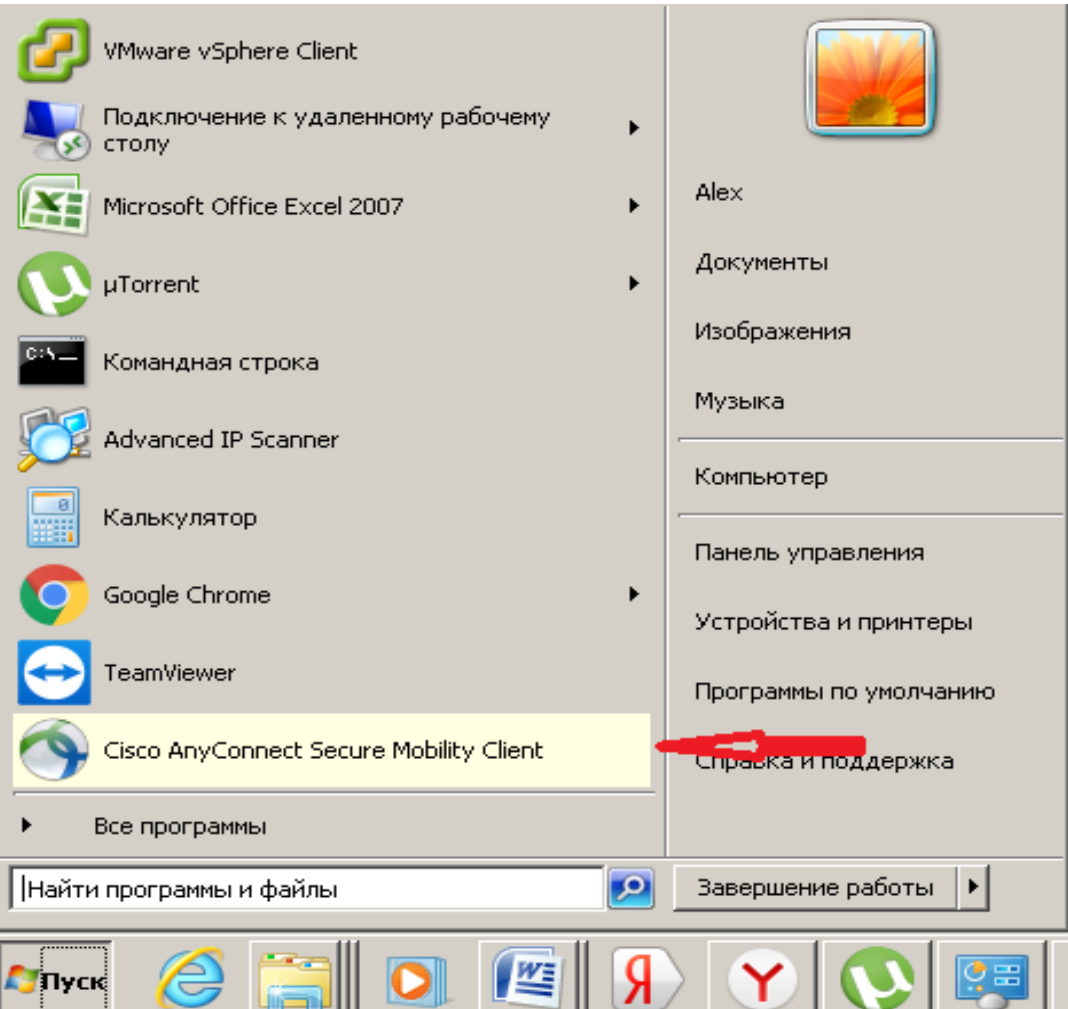

2. В открывшемся окне в правом нижнем углу экрана нажать на значок шестеренки

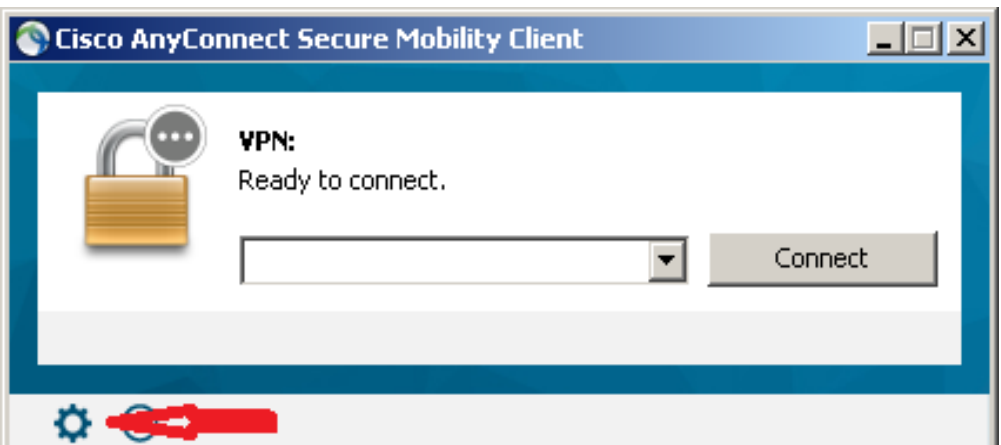

3. В открывшемся меню выбрать вкладку «Preferences» и убрать галочку в пункте Block connections to untrusted servers. После этого закрыть данное окно, нажав значок «крестик» в правом верхнем углу

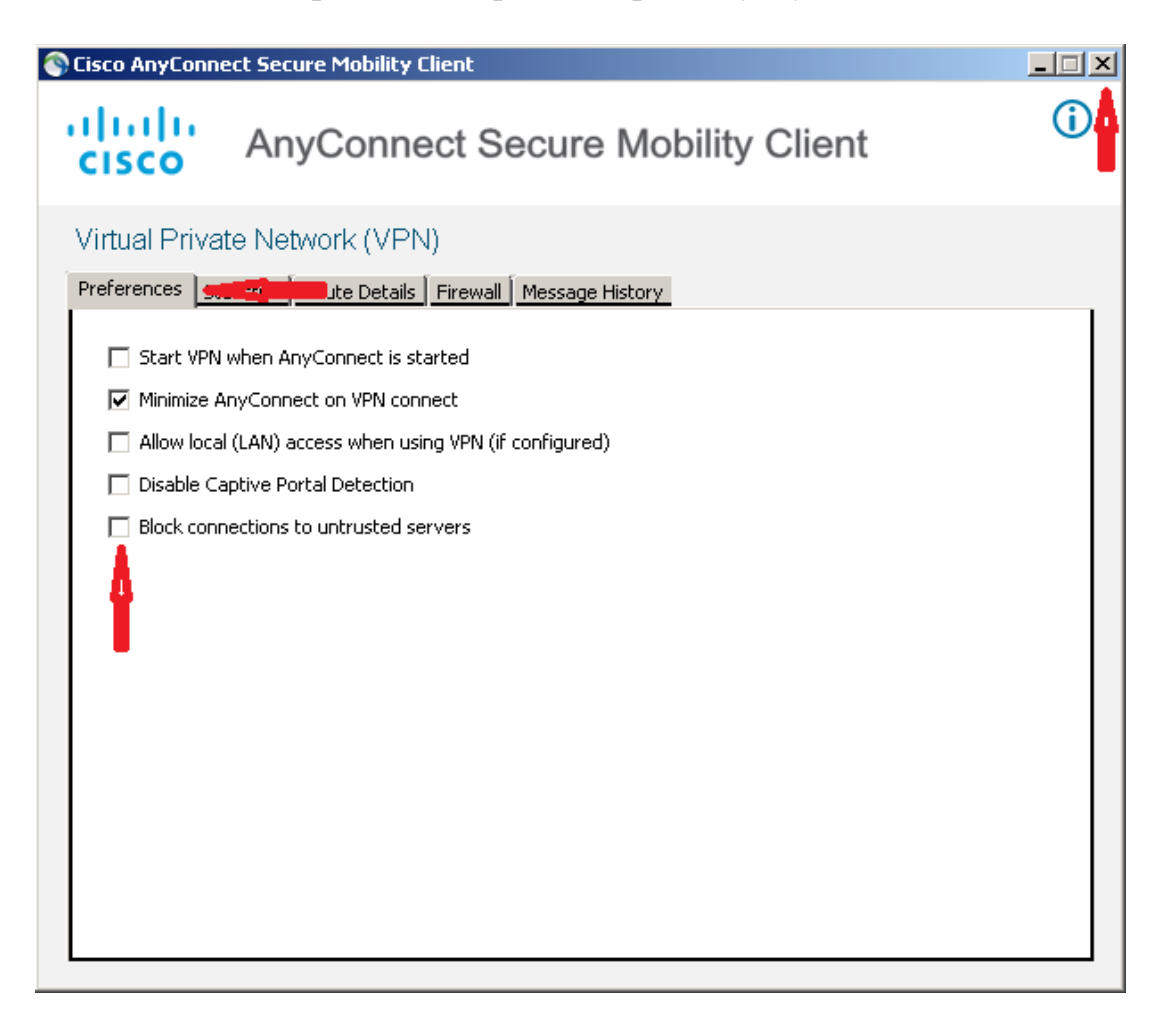

4. В уже ранее запущенное окно подключения ввести адрес **ХХ.ХХХ.ХХХ.ХХХ:ХХХХ\*** и нажать кнопку «Connect»

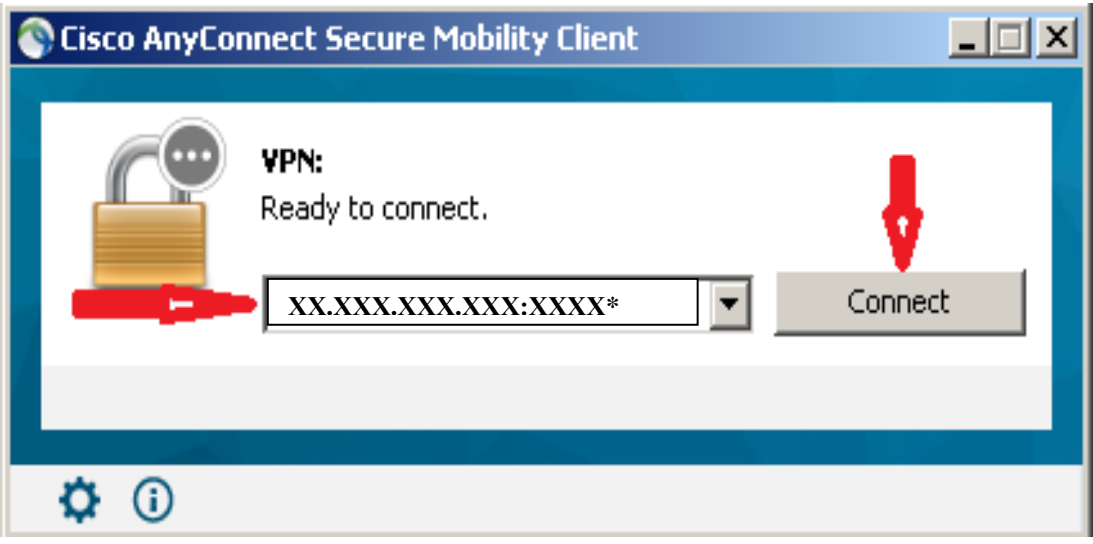

\*Адрес выслан на электронную почту

5. В открывшемся окне нажать кнопку «Connect Anyway»

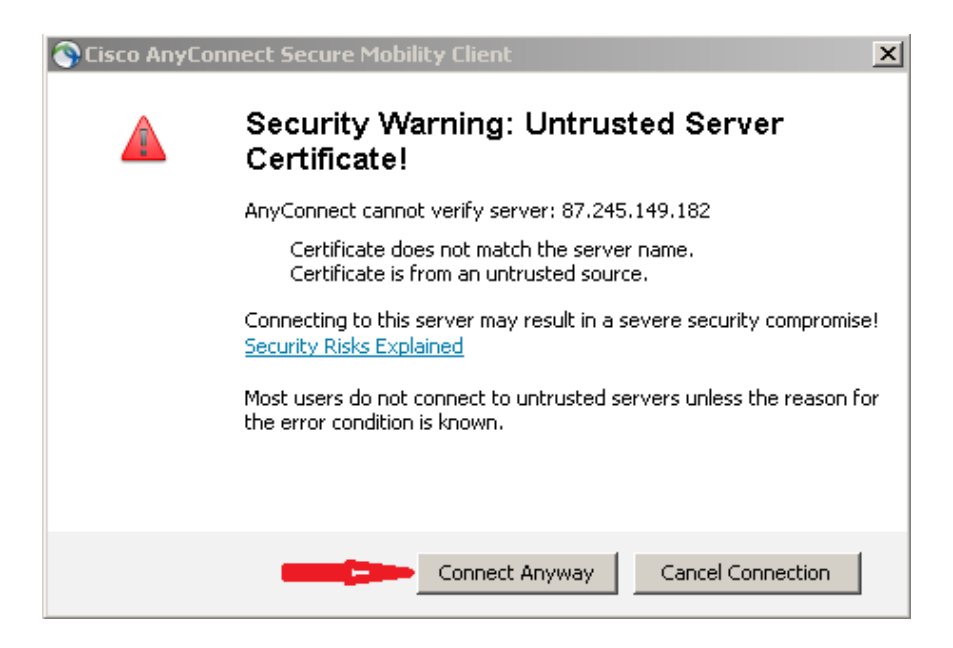

6. В открывшемся окне в поле Username ввести полученный логин, после чего нажать «OK»

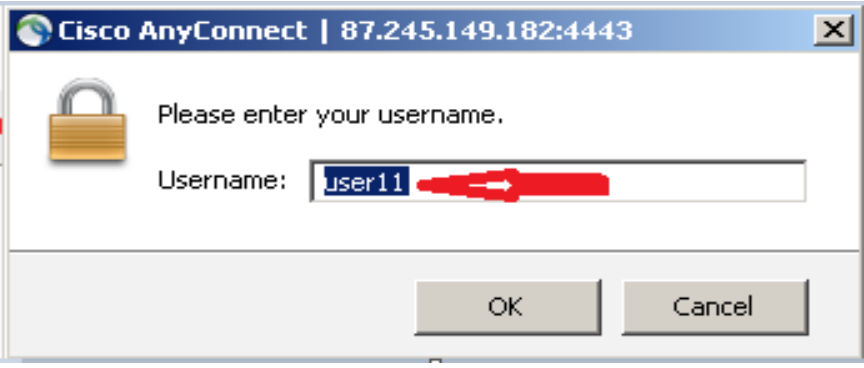

7. Далее в поле «Password» ввести полученный пароль после чего нажать «OK»

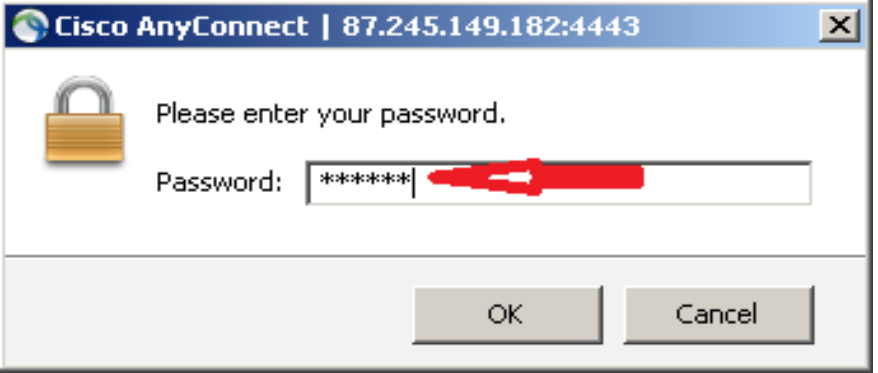

Настройка удаленного подключения к сети института завершена.

1. На рабочем столе найти иконку «Этот компьютер» или «Мой компьютер» и нажать на нее правой кнопкой мыши

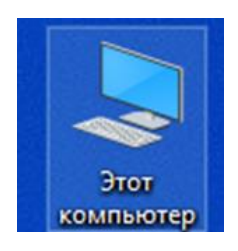

2. В открывшемся меню выбрать пункт «Подключить сетевой диск»

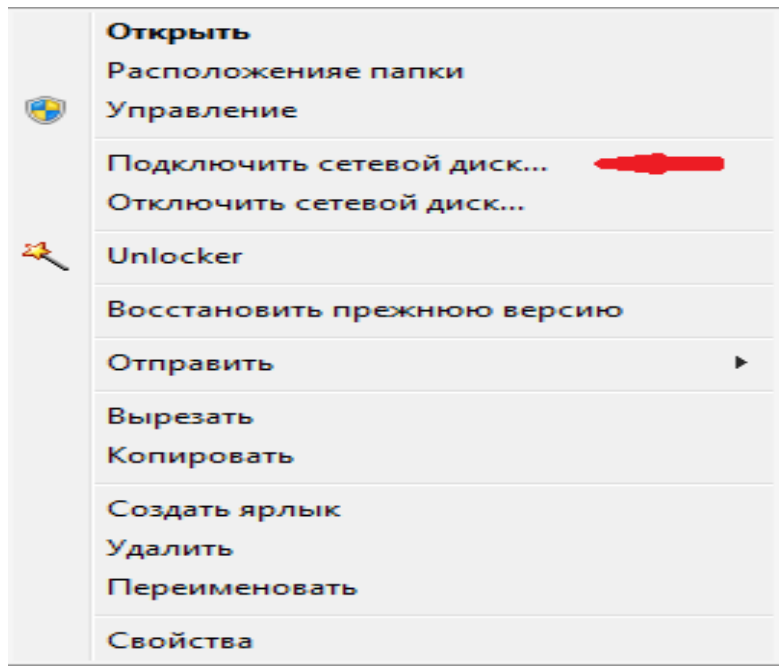

3. В появившемся меню ввести адрес: [\\files.vniigochs.ru\share-main.](file://///files.vniigochs.ru/share-main) Под адресной строкой необходимо поставить галочки в двух пунктах меню

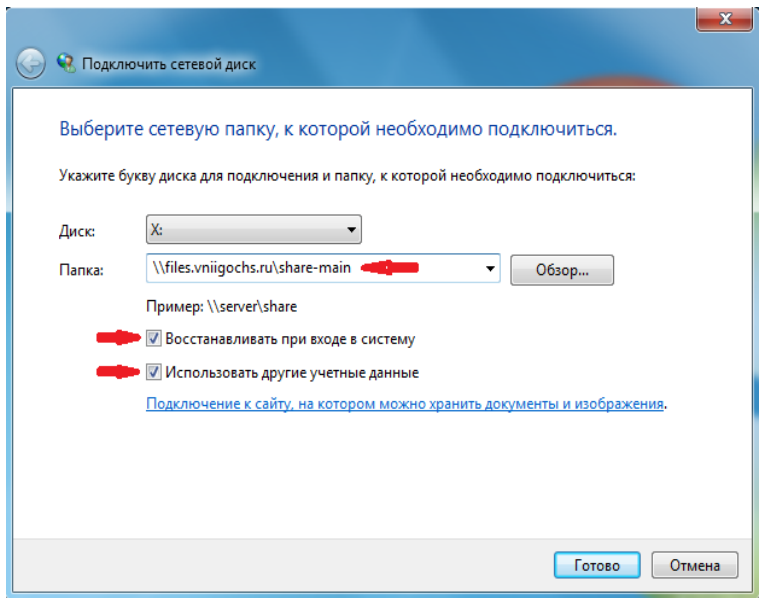

- 4. В появившемся окне ввести учетные данные, под которыми Вы входите на рабочий компьютер в институте:
	- в первую строку vniigochs.ru\ и свой логин
	- во вторую строку пароль

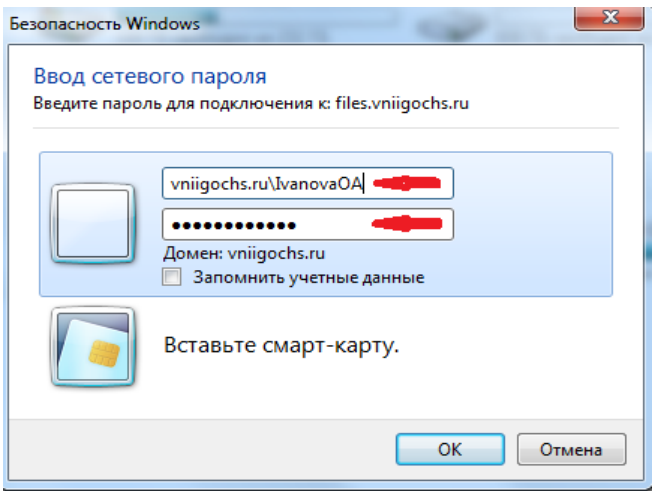

При следующем включении ПК диск уже будет отображаться в меню «Компьютер» в разделе «Сетевое окружение»

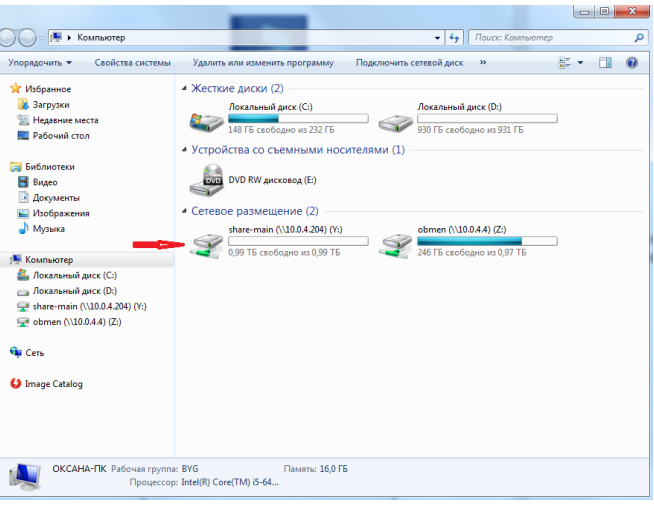

**В случае возникновения вопросов технического характера, связанных с организацией удаленного доступа, необходимо обратиться в службу технической поддержки отдела автоматизации и хранения базы данных института по телефонам\*:**

*\*контактные данные высланы на электронную почту*